## **Graphics: Creating Line Graphs or Bar Charts ANOVA - Two Factor Mixed Designs**

In the instructions that follow, the symbol > means to left click the word which follows the symbol. For example, > graph means to left click the word graph. To create a line graph for the results of the Mixed two way analysis of variance test use the following instructions.

## **Line Graph Instructions:**

- 1. **>** Graph **>** Line **>** summaries of **separate** variables **> Muliple >** Define
- 2. Highlight Gender (the between subjects independent variable) and then click on the right arrow to move gender to white box labeled **Category Axis**.
- 3. Highlight **Prior** and then click on right arrow to move to the white box labeled **Lines Represent**
- 4. Highlight **Post** and then click on right arrow to move to the white box labeled **Lines Represent**
- 5. **>** Ok At this point Spss will create line graph

## **Moving Axis Labels to Center of Axis and Creating "Broken Lines" to Distinguish Lines**

- 1. Double click on figure to bring up **Chart Editor**
- 2. **>** Chart **>** inner frame. This will remove the frame surrounding the figure
- 3. **>** Chart **>** axis **>** scale > ok. This will bring up a **scale axis** menu with the word **mean** (representing the dependent variable in the axis title box). Highlight the word mean and replace it with the words **Mean Risk Taking**. Immediately below is the title justification box with left/ bottom showing.
- 4. Click the down arrow next to left/bottom and highlight the word **center**.
- 5. **>** ok. Doing this will center the label Mean Risk Taking on the vertical axis.
- 6. **>** Chart **>** Axis **>** blank dot next to the word category **>** Ok. This will bring up the **category axis** menu with the independent variable (subject gender) in the axis title box. Immediately below is the title justification box with left/bottom showing.
- 7. Click the down arrow next to left/bottom and highlight the word center
- 8. **>** ok. Doing this will center the subject gender label on the horizontal axis.
- 9. Click on the pre discussion line
- 10. **>** format **>** line style. Select a broken dotted line and also a heavier weight line.
- 11.  $>$  apply

The figure depicting the results of the above is on the next page.

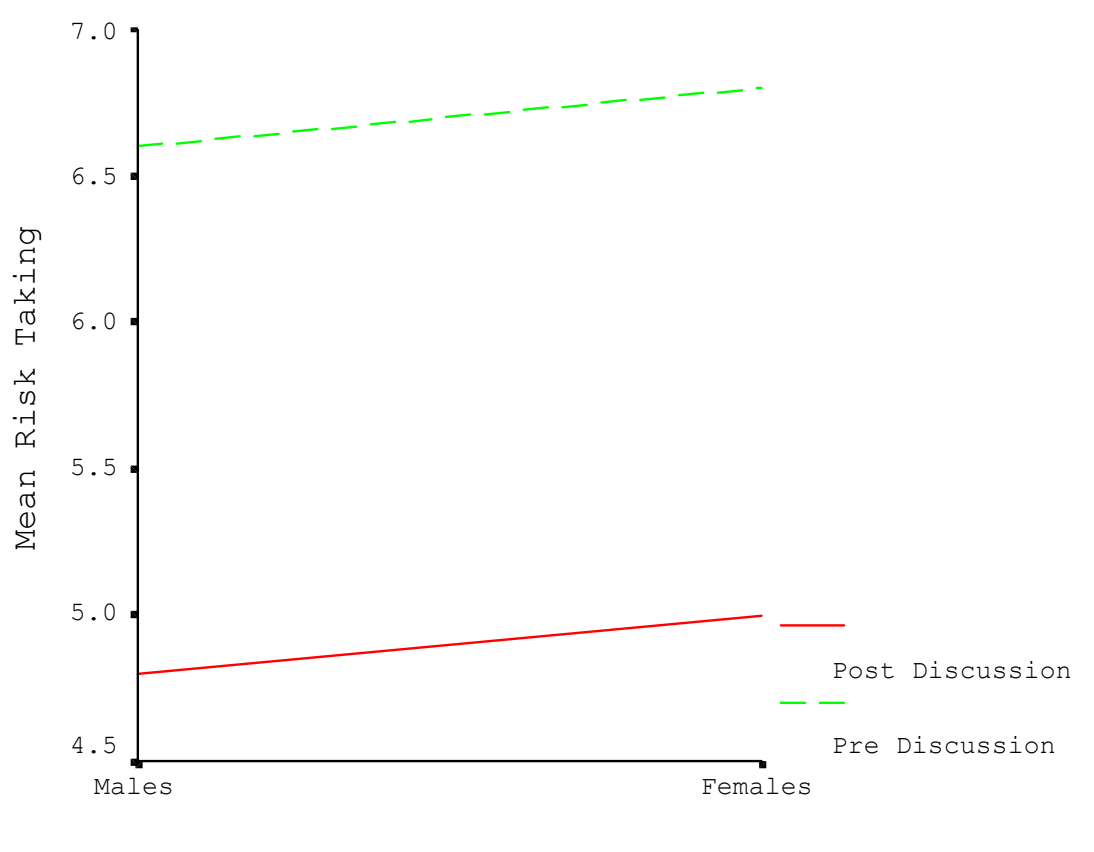

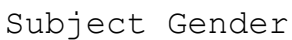

Note that in this problem, **lower** numbers on the dependent variable (vertical axis) represent **greater** levels of risk taking.